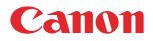

# PRISMAproduction app bundle for Enfocus Switch

User guide

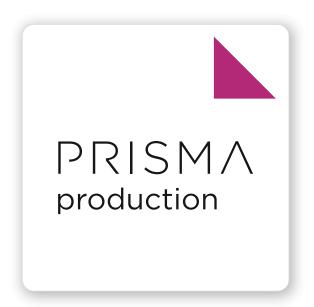

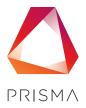

© 2024 Canon Production Printing

# **Copyright and Trademarks**

# Copyright

Copyright 2024 Canon Production Printing.

No part of this publication may be copied, modified, reproduced or transmitted in any form or by any means, electronic, manual or otherwise, without the prior written permission of Canon Production Printing. Illustrations and printer output images are simulated and do not necessarily apply to products and services offered in each local market. The content of this publication should neither be construed as any guarantee or warranty with regard to specific properties or specifications nor of technical performance or suitability for particular applications. The content of this publication may be subject to changes from time to time without notice.

CANON PRODUCTION PRINTING SHALL NOT BE LIABLE FOR ANY DIRECT, INDIRECT OR CONSEQUENTIAL DAMAGES OF ANY NATURE, OR LOSSES OR EXPENSES RESULTING FROM THE USE OF THE CONTENTS OF THIS PUBLICATION.

### Trademarks

Canon is a registered trademark of Canon Inc. PRISMAproduction is a trademark of Canon Production Printing Netherlands B.V.

Windows is a trademark of Microsoft group of companies.

Enfocus Switch is a trademark of Enfocus, an Esko company.

All other trademarks are the property of their respective owners and hereby acknowledged.

### Feedback

For feedback and suggestions please send an email to the following email address: *PRISMAproductionEnfoucusSupport@cpp.canon*.

# Introduction

# About this guide

This guide is written for worldwide markets. It may contain information related to accessories or licensed functionalities not supported by your local Canon organization or dealer.

# Language

Original instructions are in English.

### Typography

This manual uses the following typography to indicate elements that are part of the user interface.

| Typography                                                    | Indicates                                                                                                    |
|---------------------------------------------------------------|----------------------------------------------------------------------------------------------------|
| [Text between square brackets]                                | Name of a button, tile, setting, value, or other option of the user interface                                          |
| <text angle="" between="" brackets=""></text>                 | <ul> <li>Name of a key on a keyboard</li> <li>Name of a variable: item that varies according to the context</li> </ul> |
| Text displayed in courier font                                | <ul><li>File path</li><li>Command Prompt comment</li></ul>                                                             |
| $[Text] \rightarrow [displayed in] \rightarrow [menucascade]$ | Names of options to be used in a fixed order                                                                           |

# **Target Groups**

This manual is intended for users who want to remotely print JDF/JMF job tickets from Enfocus Switch to PRISMAproduction.

# Notes for the reader

### Symbols

This manual uses the following symbols to indicate requirements, restrictions and clarifications.

| Symbol     | Type of symbol | Indicates                                                                                                    |
|------------|----------------|----------------------------------------------------------------------------------------------------|
| $\bigcirc$ | IMPORTANT      | Indicates an operational requirement or restriction. Read<br>these items carefully in order to prevent damage to equip-<br>ment, software, data, media, or property. |
|            | NOTE           | Indicates a clarification of an operation or contains additional<br>explanations for a procedure. Reading these notes is highly<br>recommended.                      |

# Introduction to PRISMAproduction app bundle for Enfocus Switch

## Introduction

The PRISMAproduction app bundle for Enfocus Switch consists of three different apps with the following functionalities:

| Component                                        | Function                                                                                                    |
|--------------------------------------------------|----------------------------------------------------------------------------------------------------|
| <i>PRISMAproduction submit app</i> on page 5     | <ul> <li>Send JDF/JMF and full MIME job tickets to<br/>PRISMAproduction.</li> <li>Create JDF/PDF and OCT/PDF tickets in<br/>PRISMAproduction hot folders.</li> <li>Forward (passthrough) ready-made JDF job tickets to<br/>the spool, or to a folder in the Enfocus Switch work-<br/>flow.</li> </ul>                                                                                                    |
| <i>PRISMAproduction status app</i> on page 11    | <ul> <li>Monitor the status of a PRISMAproduction server.</li> <li>Monitor JDF/JMF job tickets sent by         PRISMAproduction submit app to PRISMAproduction.         </li> <li>NOTE         Monitoring job tickets can only be used in conjunction with PRISMAproduction submit app and when the submit app uses the options ending in: 'to PRISMAproduction'.     </li> <li>PRISMAproduction status app reads the         QueueEntryID from the PDF job in Enfocus             Switch and checks the status repetitively at a             set interval.     </li> </ul> |
| <i>PRISMAproduction resources app</i> on page 13 | <ul> <li>Link all available resources (media, colors, etc.) to an<br/>Enfocus Switch job in Private Data Keys.</li> <li>Pre-select media and send it along as a dataset. This<br/>set is automatically linked in<br/>PRISMAproduction submit app.</li> </ul>                                                                                                    |

The usage of the apps is explained in two demo workflows:

- PRISMAproduction Example Flow with Checkpoint on page 14
- PRISMAproduction Example Flow with Submit point on page 18

# PRISMAproduction app bundle for Enfocus Switch Messages

All notifications (informative/warnings/errors) are sent to Enfocus Switch logging (called Messages, button at the top left of the Enfocus Switch Designer).

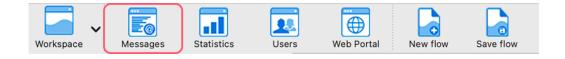

# **PRISMAproduction submit app**

## Introduction

The following prerequisites must be fulfilled to work with the app:

- Basic knowledge of PRISMAproduction.
- Thorough knowledge of Enfocus Switch and how to set up a workflow.
- A server with Enfocus Switch 2021 Fall (macOS/Windows). The minimum requirements for installing Enfocus Switch can be found on the Enfocus website: <a href="https://www.enfocus.com/en/support/system-requirements/switch-system-requirements">https://www.enfocus.com/en/support/system-requirements</a>
- A direct network connection between the Enfocus Switch and PRISMAproduction server (or VPN/secure connection).

### **PRISMAproduction JMF URL**

By default, the PRISMAproduction JMF URL is configured to a domain name or IP address, with / prismapro/jmf/controller after it, or when authentication is used: /prismapro/jmf-auth/ controller.

Examples without and with authentication:

- http://0.0.0.0/prismapro/jmf/controller
- · http://prismaserver.local/prismapro/jmf/controller
- http://user:password@0.0.0/prismapro/jmf-auth/controller
- · http://user:password@prismaserver.local/prismapro/jmf-auth/controller

Or when PRISMAproduction is configured on a different port:

http://0.0.0.0:8080/prismapro/jmf/controller

It is possible to use HTTPS, or secure SSL communication between Enfocus Switch and PRISMAproduction. When the PRISMAproduction JMF url starts with 'https', a new property appears: *Server SSL Certificate*.

Once you fill in the required field, it is checked if the server is available. If the server is not available, the field will turn red. It is important to note that the Enfocus Switch workflow will not begin until a connection has been established with the PRISMAproduction server.

### Server SSL Certificate

The Server SSL Certificate is the self-signed certificate used on the PRISMAproduction server. This certificate must be downloaded and placed on the Enfocus Switch Server. With this property, you point to the location of the PRISMAproduction CA certificate, so it can be used to create a secure connection:

- To obtain the server certificate, please connect to the PRISMAproduction server with SSH, and go to the folder: /u/prismapro/cfg/security. In this folder, you'll find files with a .pem extension. The public certificate is the one that contains the certificate data needed for Enfocus Switch.
- 2. Copy the section between -----BEGIN CERTIFICATE-- and -----END CERTIFICATE-- after obtaining the certificate.
- 3. Paste the section into a text file on the Enfocus Switch server. There's no naming convention for the file. The extension used for certificates is usually .pem.
- 4. After creating the file, point the property 'Server SSL Certificate' to this file.

#### NOTE

When using SSL, the PRISMAproduction JMF URL needs to point to the fully qualified server name and NOT to the IP Address. Use the following command on PRISMAproduction to get this name: hostname -fgdn.

Make sure the fully qualified hostname is included in the DNS of the local network.

### Certificate Example:

----BEGIN CERTIFICATE----

MIIDOzCCAiOqAwIBAqIULlnKMq/+0d6qv2j1jjWwpijCpvTEwDQYJKoZIhvcNAQEL BQAwRTELMAkGA1UEBhMCQVUxEzARBqNVBAqMC1NvbWUtU3RhdGUxITAfBqNVBAoM GEludGVybmV0IFdpZGdpdHMgUHR5IEx0ZDAeFw0yMzA3MTQwOTM0NDRaFw0yNDA3 MTMwOTM0NDRaMEUxCzAJBgNVDDJEIkFVMRMwEQYDVQQIDApTb211LVN0YXR1MSEw HwYDVQQKDBhJbnRlcm5ldCBXaWRnaXRzIFB0eSBMdGQwqqEiMA0GCSqGSIb3DQEB AQUAA4IBDwAwqqEKAoIBAQC+pP50IJMHtAQvSvDSS1/bam5oNHV+rb25zp2DlC6x 9/eKxeCoNoc4AN4Jz/+B7qP/+RRimo/PWqO7JvbGJAL2Q1wWv1oUfUS7dMNK7/Tu EXLY9qRueK+Dddj8010WNf3ldcQb4e5igLJBB/j/HMZ6bJfdKkz8+Irn8CRgNwPV /xsyBHoCGBCqEKfuWGpZcfTEaMArpEHTdH7b5V3bhmsW4uctMWKdN0UTWOueVKU FQ4c68A6hD4hpYKtR0xqbElv/5DaxgCdtNUa/RFRRjjKxfGY+N76y18a60Bi4ih0 im/5rlwpKUZir1TrMkD08BOOTFurgAE3bgN94qHgDjI7AgMBAAGjIzAhMB8GA1Ud EQQYMBaCFHBjdjA0MDE1Lm9wcy5vY2UubmV0MA0GCSqGSIb3DQEBCwUAA4IBAQCD ZgA+50YskJm+wbJbGpz2deVJpDhEoqCIX9PMrWQKlKObkZch3c/b9RKUMuEiJxEW fCip5ZJnHIzMb4m9mQLHqx8dSG0gbQhOPFWxyuxpG2CJX4CyH0H6CaPRBTqZGW1F GFMLZ8Gk1Dfd0YyWnqnPO2VylFe+10DWTwB0Tm4LAkhW6Easc8c1rL1szfNYqpSS iCwbeI1G+1kOChidMketCBvZA5JLNm7qI39qijZnoaBGe6MHUP9dTiQt2Nrm9ZRK Pb6arL4gRirYUjGKrC8rkR6q9tzyzm6Yc8aOYJo7GHvoQbAK9h5ikf4XcZhH68f+ eE0EZBCf1W0c1kCz/qY0 ----END CERTIFICATE----

### **PRISMAproduction Response Timeout**

A timeout may occur when sending large files to PRISMAproduction over a slow network connection (for example VPN). This results in a timeout error, but the job will still be sent to the PRISMAproduction queue. Set the response time higher than 2 minutes when receiving timeouts.

#### **JDF Submission Method**

The following methods can be applied:

| Method                              | Description                                                                                                    |
|-------------------------------------|----------------------------------------------------------------------------------------------------|
| MIME package to<br>PRISMAproduction | This is the default setting. A MIME packet consisting of JMF/JDF/PDF is sent to PRISMAproduction via HTTP. When this is successful, a QueueEntryID is attached to the PDF so <b>PRISMAproduction status app</b> can monitor the job. |

### PRISMAproduction submit app

| Method                                                 | Description                                                                                                    |  |
|--------------------------------------------------------|----------------------------------------------------------------------------------------------------|--|
| Existing JDF to<br>PRISMAproduction (Pass-<br>through) | <ul> <li>Within the PRISMAproduction submit app, there is an option to send an existing JDF file to a PRISMAproduction server. The JDF file is sent via JMF to the PRISMAproduction device in a MIME package (JMF+JDF). The JDF file is checked for two things:</li> <li>It must be a JDF file (MIME: application/xml)</li> <li>The XML root must contain JDF (written in uppercase letters)</li> </ul>        |  |
|                                                        | NOTE<br>The JDF settings are not validated!                                                                                                    |  |
| JDF with URL to PDF to PRISMAproduction                | In addition to embedding a PDF resource in a full MIME package,<br>there is also the option to link to the PDF resource via an HTTP(s)<br>link. The job is sent as a MIME package (JMF+JDF). The PDF file is<br>retrieved separately by the PRISMAproduction server.                                                                                                    |  |
| JDF with URL to PDF for<br>workflow                    | <b>PRISMAproduction submit app</b> can also create a standalone JDF ticket in which the link to the PDF source is embedded via an HTTP(s) link. This JDF can be sent via another <b>PRISMAproduction submit app</b> (Existing JDF option) in the workflow. The output is a file with a JDF extension.<br>This option can be used to build a JDF library with Enfocus Switch, or to reuse the JDF if needed.    |  |
| JDF and PDF for hot folder                             | This option generates a JDF ticket with PDF and places it in a predefined hot folder of PRISMAproduction. The output goes directly to the hot folder to honor the correct order of placement. PRISMAproduction will pick up and process the ticket with the PDF, without issuing a response to Enfocus Switch.                                                                                                 |  |
| OCT and PDF for hot folder                             | This option generates an OCT ticket with a PDF and places it in<br>a predefined hot folder of PRISMAproduction. The output goes<br>directly to the hot folder to honor the correct order of placement.<br>PRISMAproduction will pick up and process the ticket with the<br>PDF, without issuing a response to Enfocus Switch.Image: NOTE<br>This option does not work with<br>PRISMAproduction status app.     |  |
| Hot folder                                             | The hot folder property appears as soon as one of the options<br>'JDF and PDF for hot folder' or 'OCT and PDF for hot folder' is<br>chosen in the list of JDF submission methods.<br>This is a mandatory field and must refer to the correct hot folder<br>on the PRISMAproduction server. This property has an option to<br>select a physical folder or to dynamically fill it with values from<br>variables. |  |
| Job name                                               | For the job name, the file name of the PDF is used by default. The job name can be changed or supplemented with variables from a dataset as desired.                                                                                                    |  |

▶

| Method               | Description                                                                                                    |  |
|----------------------|----------------------------------------------------------------------------------------------------|--|
| User name            | The user name will be used to set the 'Job owner' in PRISMApro-<br>duction. If left at 'None', the default PRISMAproduction JDF user<br>will be used.                                                                                                    |  |
| Order ID             | The customer order to which the job belongs. Can be used to display the customer order number or any other relevant information.                                                                                                    |  |
| Job ID               | Used to recognize the job when it is not sent via JMF and the QueueEntryID is unknown.                                                                                                    |  |
| Operator instruction | Send an instruction to the PRISMAproduction operator. The in-<br>struction can be filled with plain text or with variables from a<br>dataset.                                                                                                    |  |
| Due date             | Print due date. PRISMAproduction will flag the job when the due<br>date is reached. <b>Must be ISO8601 with time zone notation! (i.e.</b><br><b>2023-12-24T10:00:00+01:00)</b> , or a number from 1 to 99. It's also<br>possible to select a number from 1 to 10 from the 'Select from<br>library' option.<br>When entering a number from 1 to 99 or selecting a number from<br>the library, this number represents the number of days from to-<br>day.<br>If you, for example, choose or enter 4, the Due date will be 4 days<br>from now. |  |
| Destination          | The target printer or printer pool in PRISMAproduction.<br>It is possible to select or to manually define a printer or printer<br>pool and send this choice to PRISMAproduction.<br>NOTE<br>If PRISMAproduction runs in [Planning Mode], the desti-<br>nation is mandatory for all JDF submission methods.                                                                                                    |  |
| Job queue            | The job queue is one of the destination queues or, if no destina-<br>tion is selected, it is one of the systems queues.<br>It is possible to select a job queue and send this choice to PRIS-<br>MAproduction. If no location is chosen, the default queues are<br>presented.<br>NOTE<br>If no destination is defined, the queue list contains all<br>queues from the system printer.                                                                                                    |  |
|                      | <ul> <li>NOTE         If the queue is entered manually, please use the number of the queue (for example: 1, 3, 5) without trailing zeros.     </li> <li>NOTE         If PRISMAproduction runs in [Planning Mode], the job     </li> </ul>                                                                                                    |  |
|                      | queue selection is only mandatory if hot folder is used<br>with OCT and PDF as JDF submission method.<br>For all other choices, job queue selection is optional.                                                                                                    |  |

| Method         | Description                                                                                                    |  |
|----------------|----------------------------------------------------------------------------------------------------|--|
| Collate        | This option controls the order in which the individual pages of a<br>PDF are printed. The default value leaves the settings to<br>PRISMAproduction. 'None' and 'SheetSetAndJob' can be selected<br>via the inline value.<br>Default => Unspecified, use PRISMAproduction default<br>None => Page copies<br>SheetSetAndJob => Job copies                                                                                                    |  |
| Color output   | Sets the color in which the document should be printed. When<br>DeviceCMYK is chosen, a Black/White printer cannot be selected in<br>PRISMAproduction.                                                                                                    |  |
| Sides to print | <ul> <li>Define the sides to print for the default media. The sides to print setting will be applied to the whole document.</li> <li>Dimension of the media is defined by "X Y", where X is the width (horizontal edge) and Y the height (vertical edge) of the media.</li> <li>FlipX means that the sheet tumbles over the X-axis</li> <li>FlipY means that the sheet tumbles over the Y-axis</li> </ul>                                                                                                    |  |
|                | <ul> <li>The options are</li> <li>OneSidedFront (Simplex)</li> <li>TwoSided FlipY (Duplex)</li> <li>TwoSidedFlipX (Tumble Duplex)</li> </ul>                                                                                                    |  |
| Printer setup  | Printer setup for IPDS devices refers to a setup configured in         PRISMAproduction. This option is only available for OCT and PDF         for hot folder.         Image: NOTE         If needed in JDF, this could be done with a custom converter in PRISMAproduction and the correct settings in a custom field (see 'Custom fields' below).                                                                                                    |  |
| PDC set name   | <ul> <li>When PDC (Professional Document Composer) has to be used, it is possible to refer to a PDC set name with this property.</li> <li>NOTE         If needed in JDF, this could be done with a custom converter in PRISMAproduction and the correct settings in a custom field (see 'Custom fields' below).     </li> </ul>                                                                                                    |  |
| Custom fields  | Custom fields are used to trigger a custom JDF ticket converter<br>and/or to pass additional parameters to a custom JDF ticket con-<br>verter in PRISMAproduction. Every custom field is presented in<br>the JDF root with a GeneralID component with IDUsage as the key<br>and IDValue as the value.<br>Custom field notation must be <b>key=value</b> on each line in the multi-<br>line editor, or multi-line editor with variables.<br><b>Example:</b><br>PDCSetName=ValueOfThePDCSet<br>PrinterSetup=ValueOfTheSetup<br>You can add as many custom fields as needed. |  |

| Method                                                                              | Description                                                                                                    |  |
|-------------------------------------------------------------------------------------|----------------------------------------------------------------------------------------------------|--|
| Default media                                                                       | <ul> <li>Media can be selected from a library or configured with custom values. When selecting from a library, a list of all available media configured in PRISMAproduction is presented.</li> <li>Options: <ul> <li>From PRISMAproduction resources app: when using the app with the option: pre-select media.</li> <li>Custom: a set of custom properties will appear and must be configured manually.</li> <li>Select from dataset: A property where the dataset can be selected that contains a string defined exactly like the presented library: Name   Grammage   Width x Height   Color   Type   Setcount</li> <li>Or select a preconfigured media from PRISMAproduction.</li> </ul> </li> </ul>                                                                                                    |  |
|                                                                                     | <ul> <li>Select from library: Default media</li> </ul>                                                                                                    |  |
|                                                                                     | Select from device                                                                                                    |  |
|                                                                                     | From PRISMAproduction resources<br>Custom<br>Select from dataset<br>A0   Not defined   2383.94 x 3370.39   Not defined   Other<br>A1   Not defined   1683.78 x 2383.94   Not defined   Other<br>A1   Not defined   173.7 x 104.88   Not defined   Other<br>A2   Not defined   1190.55 x 1683.78   Not defined   Other<br>A3   Not defined   189.8 x 1190.55   Not defined   Other<br>A3 uncut   Not defined   864.57 x 1218.9   Not defined   Other<br>A4   Not defined   582.8 x 841.89   White   Paper<br>A4   Not defined   582.13 x 841.89   White   Paper<br>A4 Tab03En1   80 gr.   632.13 x 841.89   White   Paper<br>A4 Tab04En1   80 gr.   632.13 x 841.89   White   Paper<br>A4 Tab05En1   80 gr.   632.13 x 841.89   White   Paper<br>A4 Tab05En1   80 gr.   632.13 x 841.89   White   Paper<br>A4 Tab05En1   80 gr.   632.13 x 841.89   White   Paper<br>A4 Tab05En1   80 gr.   632.13 x 841.89   White   Paper<br>A4 Tab05En1   80 gr.   632.13 x 841.89   White   Paper<br>A4 Tab05En1   80 gr.   632.13 x 841.89   White   Paper<br>A4 Tab05En1   80 gr.   632.13 x 841.89   White   Paper<br>A4 Tab05En1   80 gr.   632.13 x 841.89   White   Paper<br>A4 Tab05En1   80 gr.   632.13 x 841.89   White   Paper<br>A4 Tab05En1   80 gr.   632.13 x 841.89   White   Paper<br>A4 Tab06Wn1   80 gr.   632.13 x 841.89   White   Paper<br>A4 Tab06Wn |  |
|                                                                                     |                                                                                                    |  |
|                                                                                     | NOTE<br>If no destination is defined, the media list will be reset to<br>the full media list.                                                                                                    |  |
| Use PDF dimensions for<br>width and height (only ap-<br>plicable for Default media) | When setting this property to 'Yes', the PDF dimensions will be<br>used, instead of the Media dimensions configured in<br>PRISMAproduction.                                                                                                    |  |
| Second, third and fourth media                                                      | <ul> <li>See 'Default media' above for media choice.</li> <li>Define the page range for the second/third/fourth media. Page ranges can have the following definition: <ul> <li>Single pages: 1,4,8,-2,-1 (-1 is the last page)</li> <li>Page range: 1~2, -2~-1 (-2 is the second last page)</li> <li>Combination: 1~4,6,8,10,12~16,-4~-1</li> </ul> </li> <li>NOTE <ul> <li>Page ranges must not overlap!</li> </ul> </li> </ul>                                                                                                    |  |

# **PRISMAproduction status app**

## Introduction

The **PRISMAproduction status app** allows you to monitor the status of the PRISMAproduction server or of the JDF/JMF job ticket.

# **PRISMAproduction Status Check**

Depending on the status of the server, the Enfocus Switch job will follow an outgoing connection.

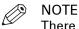

There are no properties for this option, it checks the server status on any incoming job.

### Job Status

The job status check option will monitor the status of the job by its unique QueueEntryID received from the PRISMAproduction server after JMF submission.

Suggestions:

- Check if the job is actually printed and not only submitted.
- If a job is aborted by the operator, send an email or any other message to a manager or a person in charge.

| Settings               | Description                                                                                                    |  |
|------------------------|----------------------------------------------------------------------------------------------------|--|
| Check interval         | The interval time for checking the job status (default is 30 sec-<br>onds). An interval of 3 seconds or lower will add a warning in the<br>messages log. For high volumes of jobs please use an interval of 5<br>minutes or higher.                                                                                                    |  |
| QueueEntryID           | The QueueEntryID is used to check the status of that specific job.<br>Automatic is in most cases the best option. The status app will au-<br>tomatically get the QueueEntryID from the PDF file in the Enfocus<br>Switch workflow.<br>It is possible to retrieve the QueueEntryID after submission from<br>the PrivateData of the job.                                                                                                    |  |
| JobID                  | <ul> <li>When a job is submitted with PRISMAproduction submit app that folder (JDF+PDF or OCT+PDF), there is no QueueEntryID. If there is a JobID that is automatically created and attached to trigob by PRISMAproduction submit app.</li> <li>PRISMAproduction status app can then filter on the JobID and try this until the job has a QueueEntryID. When a QueueEntryID found, the job will then be monitored on this QueueEntryID.</li> </ul> |  |
| Tries for JobID filter | Defines the number of times, <b>PRISMAproduction status app</b> will<br>try to find the QueueEntryID, filtered by JobID. The default is 5.<br>After 5 tries, the job will be sent to the Error connection. You<br>can adjust this number when your PRISMAproduction hot folder<br>scanning needs more time, or the check interval of this app is very<br>low.                                                                                      |  |

| Settings             | Description                                                                                                    |  |
|----------------------|----------------------------------------------------------------------------------------------------|--|
| Release status       | <ul> <li>There are two choices for the release status:</li> <li>Running <ul> <li>The job is in printing state. This status is tricky when smaller jobs are printed, and the check interval is quite long. The chances of missing this status are very high. The app will always release a job when it reaches the 'Completed' status.</li> <li>Completed <ul> <li>The job is fully printed and sent to the outgoing connection.</li> </ul> </li> <li>When a job is aborted, it will always go to the Data Error outgoing connection!</li> </ul></li></ul> |  |
| Remove job when done | Jobs can be automatically removed from the PRISMAproduction<br>queue after being 'Aborted' or 'Completed'. The default is 'No'.<br>NOTE<br>If you wish to monitor multiple statuses, you must add<br>multiple instances of the <b>PRISMAproduction status app</b><br>in your workflow.                                                                                                    |  |

### **Device Status**

The device status check monitors the status of the specified device. The job will continue to the success connection, when the device status is OK or Offline. When the device is halted or waiting, the job will continue to the warning connection. When the device fails, the job will continue to the error connection.

#### Device

Select a device from the library or define it manually.

The table below shows the possible combinations of the device, connection and backend states:

| Device Info    | Outgoing Connection | Native Backend Status                                                             |
|----------------|---------------------|-----------------------------------------------------------------------------------|
| ОК             | Data Success        | Online, idle, started, prepara-<br>tion, printing, prtdrain, prthalt,<br>draining |
| NeedsAttention | Data Warning        | Halted, waiting (setup), mes-<br>sage (stopped), not ready, li-<br>cense          |
| Failure        | Data Error          | Defect                                                                            |
| Offline        | Data Success        | Offline, inactive                                                                 |

# **PRISMAproduction resources app**

### Introduction

The PRISMAproduction resources app can be used together with a Checkpoint flow element to select job settings interactively. These job settings can be retrieved by JMF from the PRISMAproduction server and are stored in the job that goes through Enfocus Switch. All resources are attached to the job in Private Data Keys. Pre-selected media will be available in a dataset attached to the job.

There are two choices:

- Attach resources
- Pre-select media

**Attach resources** is the choice where all available resources are attached to the job in Private Data Keys.

**Pre-select media** is where a pre-selection of media can be done, so the PRISMAproduction submit app can automatically be configured on the media choices. Selecting media works the same as the media in the **PRISMAproduction submit app** (see 'Default media' in *PRISMAproduction submit app* on page 5).

### **Private Data Keys**

The following PrivateData Keys are available when a job passes the **PRISMAproduction resources app**:

- PRISMAdestination: Available printers / printer pool
- PRISMAjobqueue: Available system or printer queues
- PRISMAmedia: All available configured media options
- PRISMAcolor: Color or B/W choices
- PRISMAsides: Sides to print

Example of using a PrivateData Key for a variable in an Enfocus Switch flow:

[Job.PrivateData:Key="PRISMAmedia"]

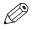

## NOTE

These Private Data Keys will always be available on all jobs passing this app.

# PRISMAproduction Example Flow with Checkpoint

# Introduction

This flow demonstrates how to use the full PRISMAproduction app bundle in a workflow where user input is required. When a PDF file is copied to the workflow, all available resources from PRISMAproduction are attached to the job file. The Checkpoint has fields which depend on the Private Data Keys attached to the job file.

The user input determines how the JDF or OCT is created by the **PRISMAproduction submit app**, based on the dataset that is created in the Checkpoint.

# Workflow Layout

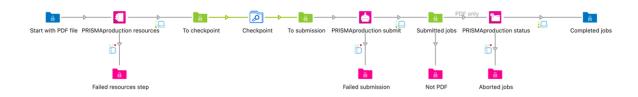

# **Checkpoint and Configuration**

1. In the workflow click on the [Checkpoint] node to see the properties of this app in the [Property] pane:

| Property                       | Value                      |
|--------------------------------|----------------------------|
| Element type                   | Checkpoint                 |
| Name                           | Checkpoint                 |
| Description                    |                            |
| Flow stage                     |                            |
| Allow multiple outputs         | No                         |
| Enable report viewing          | No                         |
| Allow replacing or editing job | No                         |
| Enter and display metadata     | Yes                        |
| Metadata fields                | Metadata fields defined    |
| Dataset name                   | Check Specify the metadata |
| Invalidate user metadata cac   | Yes fields a user needs to |
| Attach user email address      | No review, update or fill  |
| Update user info               | If empty in.               |
| Fail jobs after timeout        | No                         |

- 2. Set [Enter and display metadata] to [Yes] to add fields to a Checkpoint.
- 3. Change the [Dataset] name to any value you like (changing this name results in a full adjustment of all metadata fields in the Checkpoint).
- 4. Click on the [Metadata fields] defined, then click on [Destination]. Make sure the [Data type] is set to [Dropdown list].

| Job queue     Color     Color     Sides to print     Operator instruction     Media | Metadata Fields                                                                                                    | Field Properties                                                                                                    |                                                                          |
|-------------------------------------------------------------------------------------|----------------------------------------------------------------------------------------------------|----------------------------------------------------------------------------------------------------|--------------------------------------------------------------------------|
| Cache dynamic values Do not cache                                                   | <ul> <li>Due date</li> <li>Copies</li> <li>Destination</li> <li>Job queue</li> <li>Color</li> <li>Sides to print</li> <li>Operator instruction</li> </ul> | Description<br>Data type<br>Data values<br>Ignore duplicates<br>Default<br>Remember last value<br>Read only<br>Value is required<br>Display metadata field | Dropdown list<br>th variables defined<br>No<br>C<br>No<br>No<br>Yes<br>C |

5. Click on the arrow next to the [Data values] and select [Define multi-line text with variables] from the context menu:

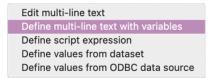

6. In following screen add the [Private Data key]:

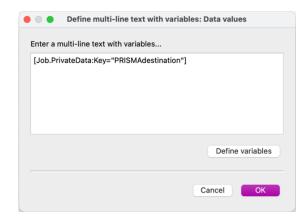

7. In the workflow, click on the **PRISMAproduction submit app** and go to the property pane. As you can see, most of the properties are assigned with [Single-line text] with variables defined:

| Property                    | Value                                   |
|-----------------------------|-----------------------------------------|
| Element type                | Script element                          |
| Name                        | PRISMAproduction submit                 |
| Description                 |                                         |
| PRISMAproduction JMF url    | http:// /prismapro/jmf/controlle        |
| JDF submission method       | MIME package to PRISMAproduction        |
| Job name                    | Default                                 |
| User name                   | Single-line text with variables defined |
| Order ID                    | None                                    |
| Job ID                      | None                                    |
| Operator instruction        | Single-line text with variables defined |
| Due date                    | Single-line text with variables defined |
| Destination                 | Single-line text with variables defined |
| Job queue                   | Single-line text with variables defined |
| Copies                      | Single-line text with variables defined |
| Collate                     | None                                    |
| Color output                | Single-line text with variables defined |
| Sides to print              | Single-line text with variables defined |
| Custom fields               | None                                    |
| Default media               | Select from dataset                     |
| Select from dataset         | Single-line text with variables defined |
| Use PDF dimensions for widt | No                                      |
| Second media                | None                                    |
| Third media                 | None                                    |
| Fourth media                | None                                    |

- 8. Click on one of the properties and watch what it does (i.e. User name).
- 9. Click on the value for [User name ] and select [Define single-line text with variables] from the context menu.

| Job name                    | Default                                 |                                        |   |
|-----------------------------|-----------------------------------------|----------------------------------------|---|
| User name                   | Single-line text with variables defined | None                                   | > |
| Order ID                    | None                                    | Inline value                           |   |
| Job ID                      | None                                    | Define single-line text with variables |   |
| <b>Operator instruction</b> | Single-line text with variables defined | Define script expression               |   |
| Due date                    | Single-line text with variables defined |                                        |   |
| Destination                 | Single-line text with variables defined |                                        |   |

10. Here, the metadata is set to Dataset="Check". The path in the dataset is set to the username:

| Groups                                                                                                    | Connection variables                             | Description                                          |
|----------------------------------------------------------------------------------------------------|--------------------------------------------------|------------------------------------------------------|
| Connection<br>Database<br>Doc<br>Email<br>Image<br>Iptc<br>Job<br>Metadata<br>Office<br>Photo<br>Stats<br>Switch | Email<br>FullUserName<br>IP<br>UserName          | Client<br>connection<br>variables<br>Sample<br>value |
| ext with variables                                                                                               |                                                  |                                                      |
| Metadata.Text:Dataset="Chec                                                                                      | k",Model="XML",Path="/field-list/field[1]/value" | ]                                                    |
|                                                                                                    |                                                  |                                                      |

After the **PRISMAproduction submit app** submits the, in this case, MIME package to PRISMAproduction, the **PRISMAproduction status app** checks the job status. After that this flow is completed.

### The Checkpoint

When a job is available in the Checkpoint, go to *http://<ip-address-enfocus>:51089* in your browser. In the icon bar on the left side click on the icon where the orange exclamation mark appears, go to [Alert jobs] and click on the job:

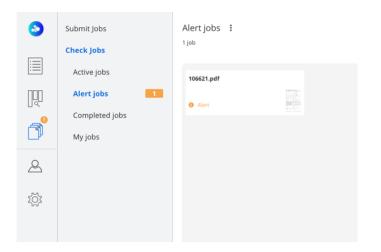

Now you can manipulate data that defines the job that is presented to PRISMAproduction:

| 106621.pdf                  |                                                         |    | * ×       |
|-----------------------------|---------------------------------------------------------|----|-----------|
| Process Info Messages Priva | ate data External metadata                              |    |           |
| Your name                   | Canon                                                   | *  |           |
| Due date                    | 0                                                       |    |           |
| Copies                      | 1                                                       | *  | The Break |
| Destination                 | ColorStream_3200 +                                      |    |           |
| Job queue                   | Production Queue   001                                  | *  | View      |
| 0.1                         | Select queue or DocBox                                  | •  | Lock      |
| Color                       | DeviceCMYK -                                            | ]* |           |
| Sides to print              | TwoSidedFlipX -                                         |    |           |
| Operator instruction        | Instruction                                             |    |           |
| Media                       | A4Tab04E1n   80 gr.   632.13 x 841.89   White   Paper + |    |           |

After defining all the data, click the [Push] button in the lower right corner.

# PRISMAproduction Example Flow with Submit point

# Introduction

This flow demonstrates how to use the full PRISMAproduction app bundle in a workflow where the job can be onboarded by a submit point in your web browser.

The user input determines how the JDF or OCT is created by the submit app, based on the dataset created in the submit point, and attached to the job file.

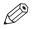

You'll need the Enfocus Switch Scripting Module for this flow.

This flow uses two free apps:

- FileStarter: https://www.enfocus.com/en/appstore/product/firestarter
- Create log: https://www.enfocus.com/en/appstore/product/create-log

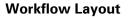

NOTE

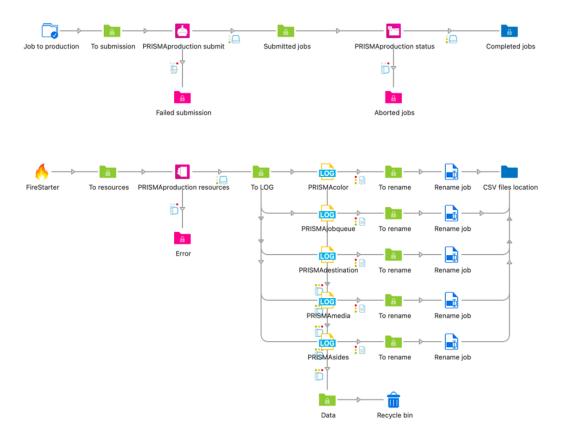

The lower part of the workflow is where all the resources are retrieved from PRISMAproduction, and stored as CSV files for the Submit point. This part runs every x hours/days to update the CSV files, so changes in PRISMAproduction will reflect in the Submit point.

### **Export Private Data Keys to CSV File**

The first element in the lower part of the flow is FireStarter. This app creates a new dummy job within an interval. The interval can be set to 1 hour/day/week/month/year. Every time a job is created, the CSV files are refreshed with the latest resources from PRISMAproduction.

[Create log] can create a file from a dataset or a private data key. In this example we are creating a CSV file for every Private Data Key that is attached to the job with the **PRISMAproduction resources app**.

| Broporty        | Value                                   |
|-----------------|-----------------------------------------|
| Property        | value                                   |
| Element type    | Create log                              |
| Name            | PRISMAcolor                             |
| Description     |                                         |
| Log type        | Custom                                  |
| Custom log type | CSV                                     |
| Log Content     | Single-line text with variables defined |
| Encoding        | utf8                                    |
|                 |                                         |

[Log type] is set to [Custom], and the [Custom log type] to [csv].

[Log Content] is set to [Single-line text with variables defined]. If you click on this property and then the button on the right, select [Single-line text with variables] to open the configuration dialog.

|                                                                                                    | Job variables                                                                                                    |                                                       | eData (Text)                                                                        |
|----------------------------------------------------------------------------------------------------|----------------------------------------------------------------------------------------------------|-------------------------------------------------------|-------------------------------------------------------------------------------------|
| Connection<br>Database<br>Doc<br>Email<br>mage<br>ptc<br>Job<br>Metadata<br>Office<br>Photo<br>Stats<br>Switch | SFile<br>IsFile<br>IsFolder<br>JobState<br>Name<br>NameProper<br>NestedName<br>Origin<br>Path<br>Priority<br>PrivateData<br>Size<br>UniqueNamePrefix<br>UserEmail<br>UserFullName<br>UserName | Return<br>s the<br>value<br>of the<br>Sample<br>value | Key SMAcolor ><br>Space ⓒ<br>Case ⓒ<br>After ⓒ<br>Before ⓒ<br>Segment ·<br>Search · |
| ext with variables<br>Job.PrivateData:Key="PRIS                                                                | MAcolor"]                                                                                                    |                                                       |                                                                                     |
|                                                                                                    | culated only when there are sample jobs av                                                                                                    |                                                       |                                                                                     |

The variable is the Private Data Key which is exported to csv.

After the export, rename the file with [Rename job] to, in this case, PRISMAcolor.csv.

| Property                | Value             |
|-------------------------|-------------------|
| Element type            | Rename job        |
| Name                    | Rename job        |
| Description             |                   |
| Affect job name for     | All jobs          |
| Remember original name  | No                |
| Files inside job folder | Leave alone       |
| Action 1                | Replace           |
| Act on                  | Complete filename |
| Replace by              | PRISMAcolor.csv   |
| Action 2                | None              |
| Action 3                | None              |
| Action 4                | None              |
| Action 5                | None              |

The output of the file must be sent to a manually selected folder on your system. Do not use an auto-managed folder, because the CSV files must be read in the [Submit point]. Make sure to overwrite the existing files.

| Property          | Value                                          |
|-------------------|------------------------------------------------|
| Element type      | Folder                                         |
| Name              | CSV files location                             |
| Description       |                                                |
| Path              | /path/to/PRISMAproduction/demo-flows/csv-files |
| Safe move         | Yes                                            |
| Color             | Blue                                           |
| Strip unique name | Yes                                            |
| Duplicates        | Overwrite                                      |

### [Submit Point] Configuration

Click on the Submit point in the upper part of the flow. The Submit property allows to submit Job and metadata. Only files are accepted as jobs. It is possible to define the file types. In this case, only PDF files can be added to the job.

| Property                     | Value                            |
|------------------------------|----------------------------------|
| Element type                 | Submit Point                     |
| Name                         | Job to production                |
| Description                  | Start a new PRISMAproduction job |
| Display name                 | Default                          |
| Display description          | Start a new PRISMAproduction job |
| Thumbnail                    | None                             |
| Flow stage                   |                                  |
| Attach hierarchy info        | No                               |
| Attach user email address    | No                               |
| Attach extra email info      |                                  |
| Submit                       | Job and metadata                 |
| Accept these jobs            | Files only                       |
| File types                   | String list defined              |
| Metadata fields              | Metadata fields defined          |
| Dataset name                 | Submit                           |
| Invalidate user metadata cac | Yes                              |
| Invalidate metadata cache co | None                             |
| Requires Switch Helper       | No                               |
|                              |                                  |

#### Metadata Fields

Click on the [Metadata fields], and then on the button on the right. The Metadata dialog opens. Here the same settings for the [Checkpoint] as in *PRISMAproduction Example Flow with Checkpoint* on page 14 are used.

Now click on the Destination. This uses a drop-down list of printers which are saved in the CSV: "PRISMAdestination".

Go to [Data values] and click on the button on the right, choose [Define script expression]:

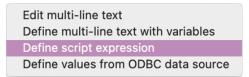

This opens the [Define script expression] dialog. The only code you'll need here is [File.read]. Make sure to check the [Legacy scripting] button.

| • • •  | Define script expression: Data values                                                                  |
|--------|----------------------------------------------------------------------------------------------------|
| ✓ Lega | cy scripting                                                                                           |
|        | JavaScript expression that evaluates to a string value                                                 |
| 1      | <pre>File.read('/path/to/PRISMAproduction/demo-flows/csv-files/PRISMAdestination.csv', 'utf-8');</pre> |
|        |                                                                                                    |
|        |                                                                                                    |
|        |                                                                                                    |
|        |                                                                                                    |
|        |                                                                                                    |
|        |                                                                                                    |
|        |                                                                                                    |
|        |                                                                                                    |
|        |                                                                                                    |
|        |                                                                                                    |
|        |                                                                                                    |
|        | Line: 1 Col: 21                                                                                        |
|        |                                                                                                    |
|        | Open Save Save as                                                                                      |
|        |                                                                                                    |
|        | Cancel OK                                                                                              |
|        |                                                                                                    |

Now we can submit jobs and use all the resources we need to attach to a job.

#### Start a new Job

- 1. Start the workflow.
- 2. Open *http://<ip-address-enfocus>:51089* and log in. Go to [Jobs] and then to [Submit Jobs]. The submit point [Job to production] will be available. Now drag/drop a PDF file on this submit point (or click the little blue button on the bottom left corner and select a PDF file).
- 3. Now the metadata fields appear, and all select boxes contain the values from **PRISMAproduction resources app**.

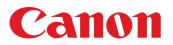

Canon Inc. canon.com

Canon U.S.A. Inc. usa.canon.com

Canon Canada Inc.

Canon Europe Ltd. canon-europe.com

Canon Latin America Inc. cla.canon.com

Canon Australia Pty. Ltd. canon.com.au

Canon China Co. Ltd. canon.com.cn

Canon Singapore Pte. Ltd. sg.canon

Canon Hongkong Co. Ltd. hk.canon

Canon Production Printing Systems Inc. cweb.canon.jp/eng/corporate

Canon Korea Inc. kr.canon